# **WPROWADZANIE UMÓW DO SIMPLE**

## **1. Wniosek o rezerwację środków – Lista**

System – Menu pełne - Budżetowanie – Wnioski o rezerwację środków – Wniosek o rezerwację środków – Lista

- Identyfikator – *wpisujemy numer wniosku- wchodzimy we wniosek- sprawdzamy czy zgadza się cena, liczba sztuk, wartość ( z danymi z WorkFlow )*

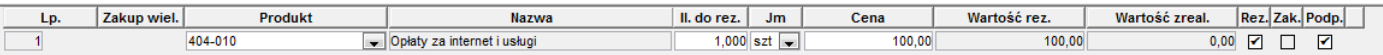

### - zadania i źródła finansowania

- dane dodatkowe – wpisujemy nr umowy i Tryb zakupu PZP

- dokument brutto – *odhaczyć TYLKO w przypadku 0% VAT*

- trzymaj limit – *odhaczyć tylko wtedy, jeśli kwota jest za mała i poprawić kwotę* -czarny kluczyk – *zatwierdź* 

#### ANULOWANIE ZATWIERDZENIA:

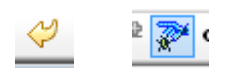

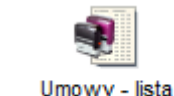

System – Menu pełne – Obrót towarowy – Zamówienia do dostawców - Umowy-lista

System  $\overline{\phantom{a}}$  (Dodai)

**2. Umowy** 

- górna zakładka "Dane podstawowe" p Dane podstawowe

\* Typ: UMw\_Inne ( umowa z dostawcą poza ATZ )

\* Data umowy i data rozpoczęcia *– data podpisania umowy*

\*data zakończenia

Dodaj/Edytuj dostawce

**Mnineak** n rezerwacie środków Lista

\* Dostawca – *szukać po NIPie ( jeśli nie ma dostawcy dodajemy go poprzez kliknięcie ( na liście dostawców klikamy prawym przyciskiem myszy "Dodaj-dostawca" i uzupełniamy dane )*

- zapisz 冒

\* Opis wewnętrzny*: kod jednostki*

\* Branżysta: *imię i nazwisko osoby wprowadzającej umowę*

- \* Oddział: *WUM*
- \* Pracownik: *osoba wprowadzająca wniosek lub kierownik jednostki*
- $*$  zapisz

*umowy*

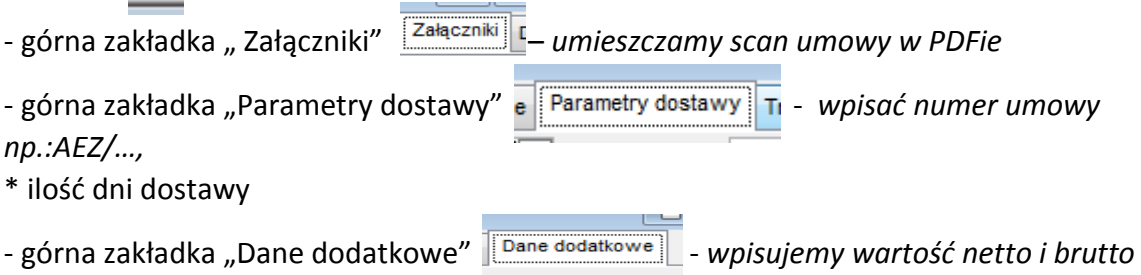

# **2.1. Dodajemy na środku linię z produktem**

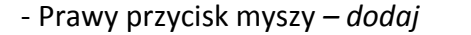

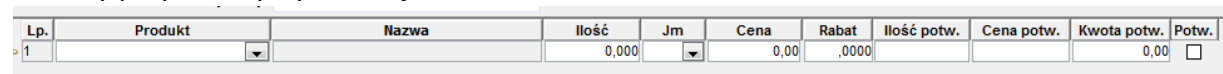

- w polu "Produkt" *wybieramy produkt lub numer konta księgowego np:* 

*\*404-019 pozostałe usługi \*402-001 materiały podstawowe*

- uzupełniamy zgodnie z umową: *ilość sztuk, cena ( jednostkowa netto ), ilość potwierdzona ( powtarzamy ilość sztuk ), cena potwierdzona ( jednostkowa netto ), kwota potwierdzona ( uzupełni się sama )*

*-* dolna zakładka "Dane podstawowe pozycji" - *zmieniamy VAT, jeśli stawla jest inna niż domyślna*

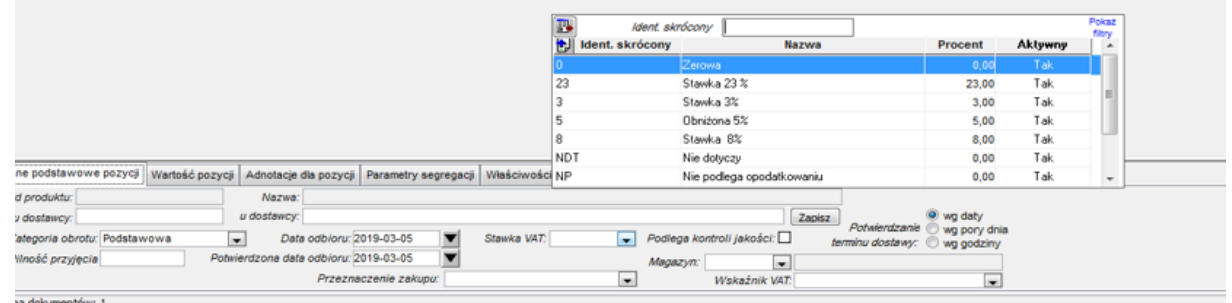

- dolna zakładka "Dane budżetowe" - *uzupełnić numer wniosku oraz wybrać "pozycja wniosku o rezerwację"*

- dolna zakładka "Zadania"  $\sqrt{|\frac{Z_{\text{adamial}}}{Z_{\text{a}}}|}$  - powinna być uzupełniona automatycznie po wcześniejszym wyborze "pozycji wniosku o rezerwację" ( jeśli nie, to *uzupełnić ręcznie )* -dolna zakładka " Źródła finansowania"  $\sqrt{\frac{2\pi}{n}}$  - powinna być uzupełniona automatycznie po wcześniejszym wyborze "pozycji wniosku o rezerwację" ( jeśli nie, to *uzupełnić ręcznie )*

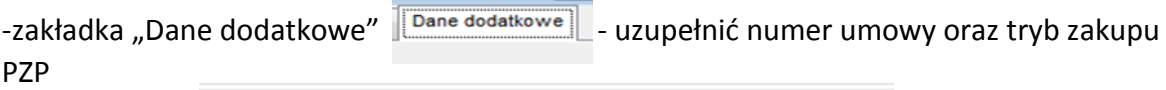

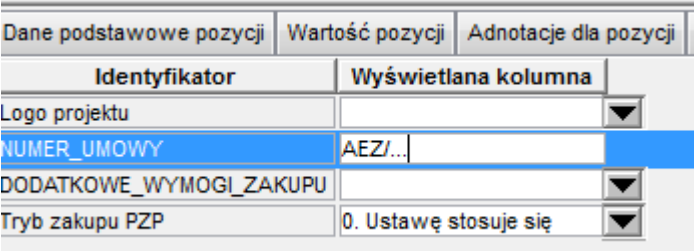

- Należy sprawdzić poprawność wszystkich danych, następnie odhaczyć pole "Potw." do każdej wprowadzonej pozycji

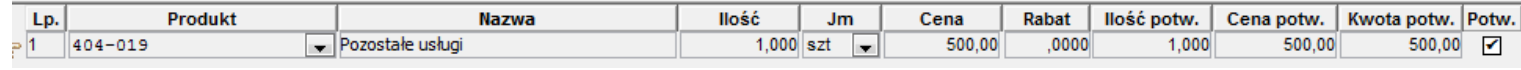

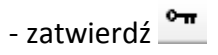

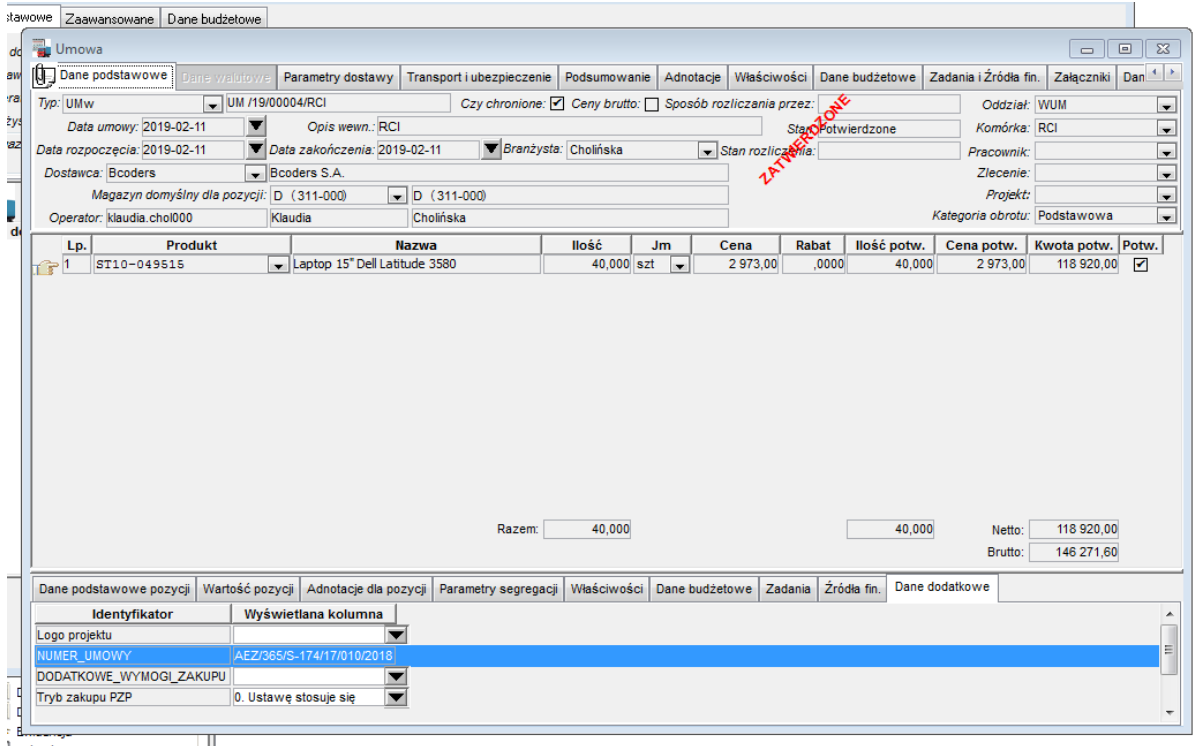

#### **ANULOWANIE ZATWIERDZENIA:**

- \* wchodzimy w umowę
- \* klikamy na "Anuluj zatwierdzenie" \* odhaczamy pole "Potw."
	-
- \* poprawiamy dane
- \* zatwierdzamy czarnym kluczykiem